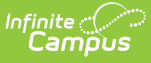

## **Online Application Letter Editor [.2323 - .2351]**

Last Modified on 03/19/2024 3:15 pm CDT

Important [Information](http://kb.infinitecampus.com/#important-information-about-this-tool) about this Tool | [E-Signature](http://kb.infinitecampus.com/#e-signature-decline-statements) Decline Statements | Letter to [Household](http://kb.infinitecampus.com/#letter-to-household) | Application [Instructions](http://kb.infinitecampus.com/#application-instructions) | [Submitted](http://kb.infinitecampus.com/#submitted)

**Classic View**: FRAM > Letter Editor > Online Application Editor

**Search Terms**: Online Application Letter Editor

The Online Application Editor provides formatted templates for districts to customize communications to parents/guardians using the online Meal Benefits Application within the Campus Portal.

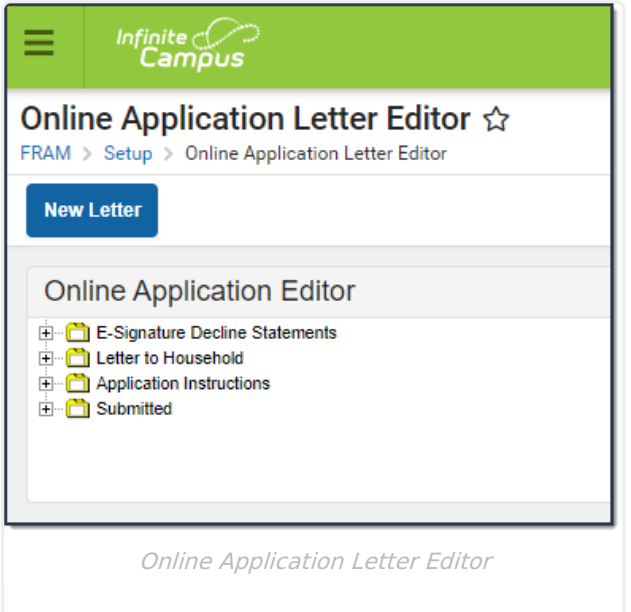

## **Important Information about this Tool**

- The Campus Portal provides the parent/guardian the option of selecting one of four languages including English (default), Spanish, Traditional Chinese and Simplified Chinese. There are four portal languages provided in the Portal Language dropdown list when creating a new letter template. If the parent/guardian selects a language other than default English, the Portal is translated to the selected language. If the district chooses to provide the Online Meal Benefits Application in languages other than default English, it is the districts responsibility to have the templates translated.
- To enable Meal Benefits in FRAM [Preferences](https://kb.infinitecampus.com/help/fram-preferences) > Application Preferences you must have at least one English (Portal) template created for each letter type.
- Templates can be copied from one year to the next. However, it is recommended that once copied, the templates be updated with current information for the new school year.

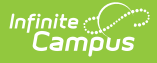

### **E-Signature Decline Statements**

E-Signature Decline Statements provide the parent/guardian information to follow when declining to set up an Electronic Signature or declining to enter a PIN at the end of the application process. Any additional communication the district would like to provide to the parent/guardian should be added to the decline statement templates.

- The first decline statement appears if the parent/guardian declines the Electronic Signature set up at the beginning of the application process.
- The second decline statement appears if the parent/guardian declines to enter their Electronic Signature PIN at the end of the application process.

The E-signature Decline Statements must be saved annually even if [E-signature](https://kb.infinitecampus.com/help/activate-e-signature-functionality) is not activated for your district.

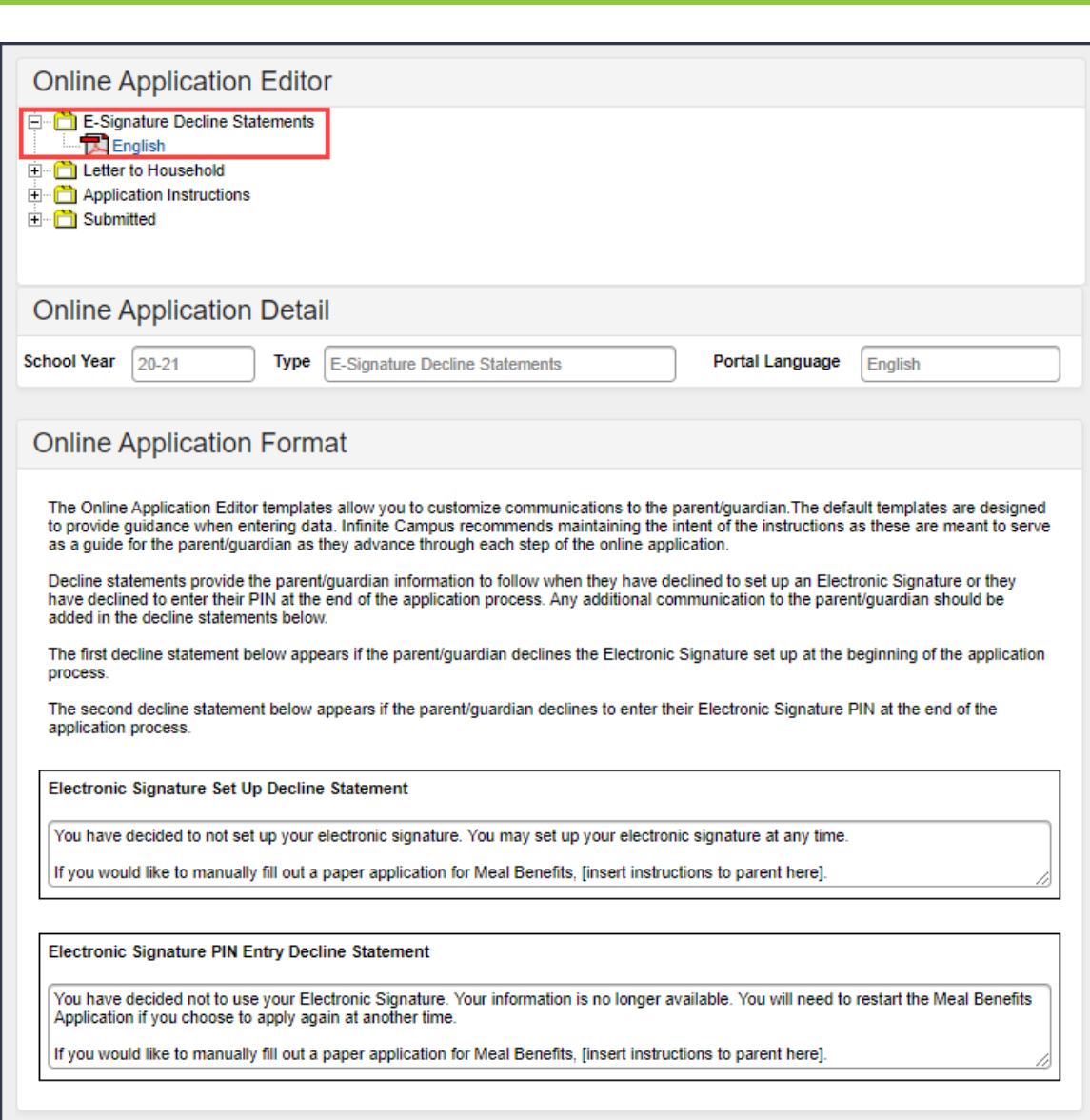

#### **Letter to Household**

Infinite al

The Letter to Household is available as a PDF in the Online Meal Benefits [Application](https://kb.infinitecampus.com/help/meal-benefits-application-portal) in the Portal. The USDA and your state require specific information to be provided in the Letter to Household for Meal Benefits Applications.

This template is based on the USDA template Letter to Household. If your State or district requires additional communication to the parent/guardian it should be added in the Letter to Household Content section. Districts are required to maintain the content of the Letter to Household with any changes put forth by the USDA and your state.

The image below indicates where the header instructions to the parent/guardian display in the Online Meal Benefits Application in the Portal. Campus recommends maintaining the intent of the instructions as these are meant to serve as a guide for the parent/guardian as they advance through each step of the online Meal Benefits Application.

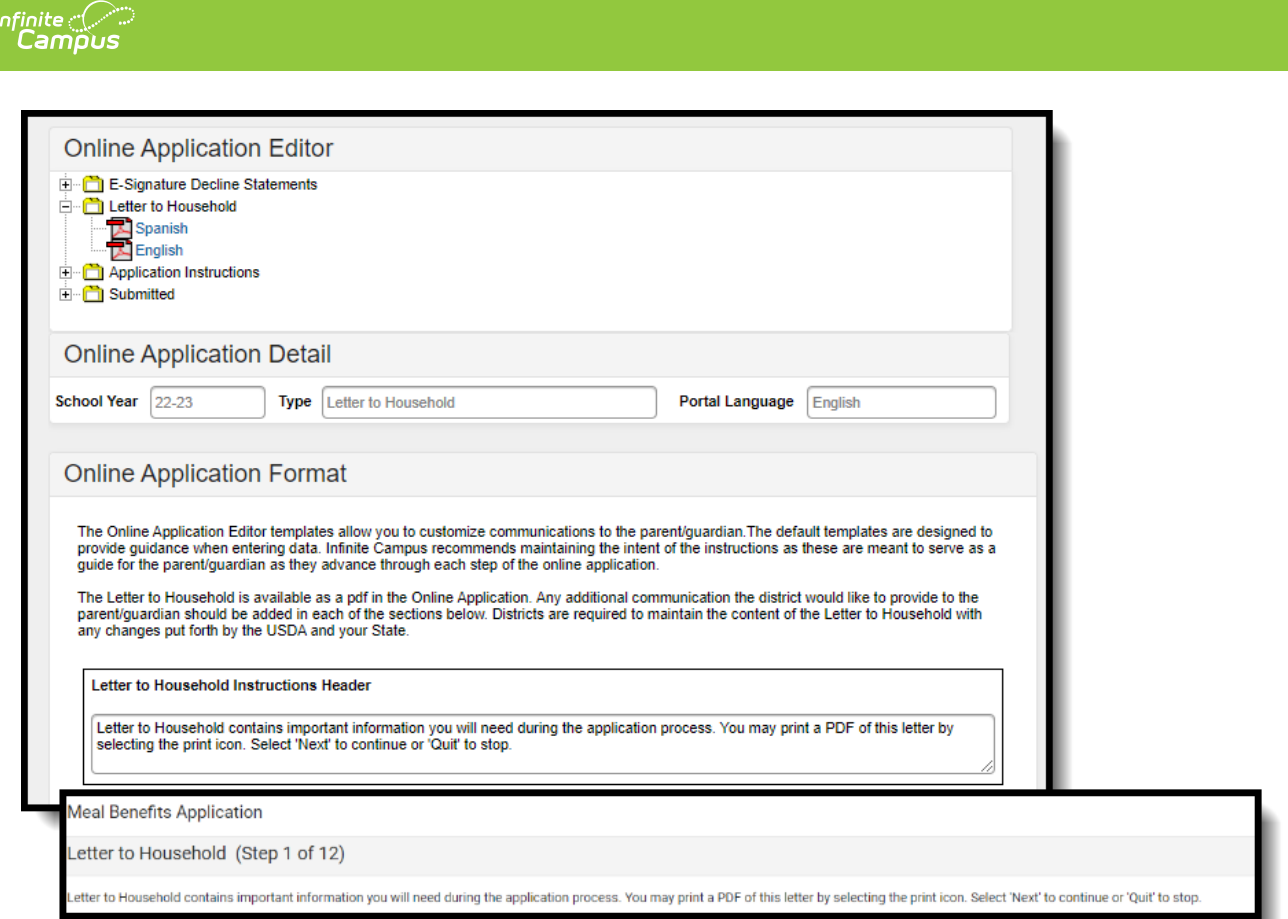

# **Application Instructions**

The Application Instructions template includes multiple sub-templates that are used in the online Meal Benefits Application on the Portal. Districts are required to maintain the Application Instructions content with any changes put forth by the USDA and your State.

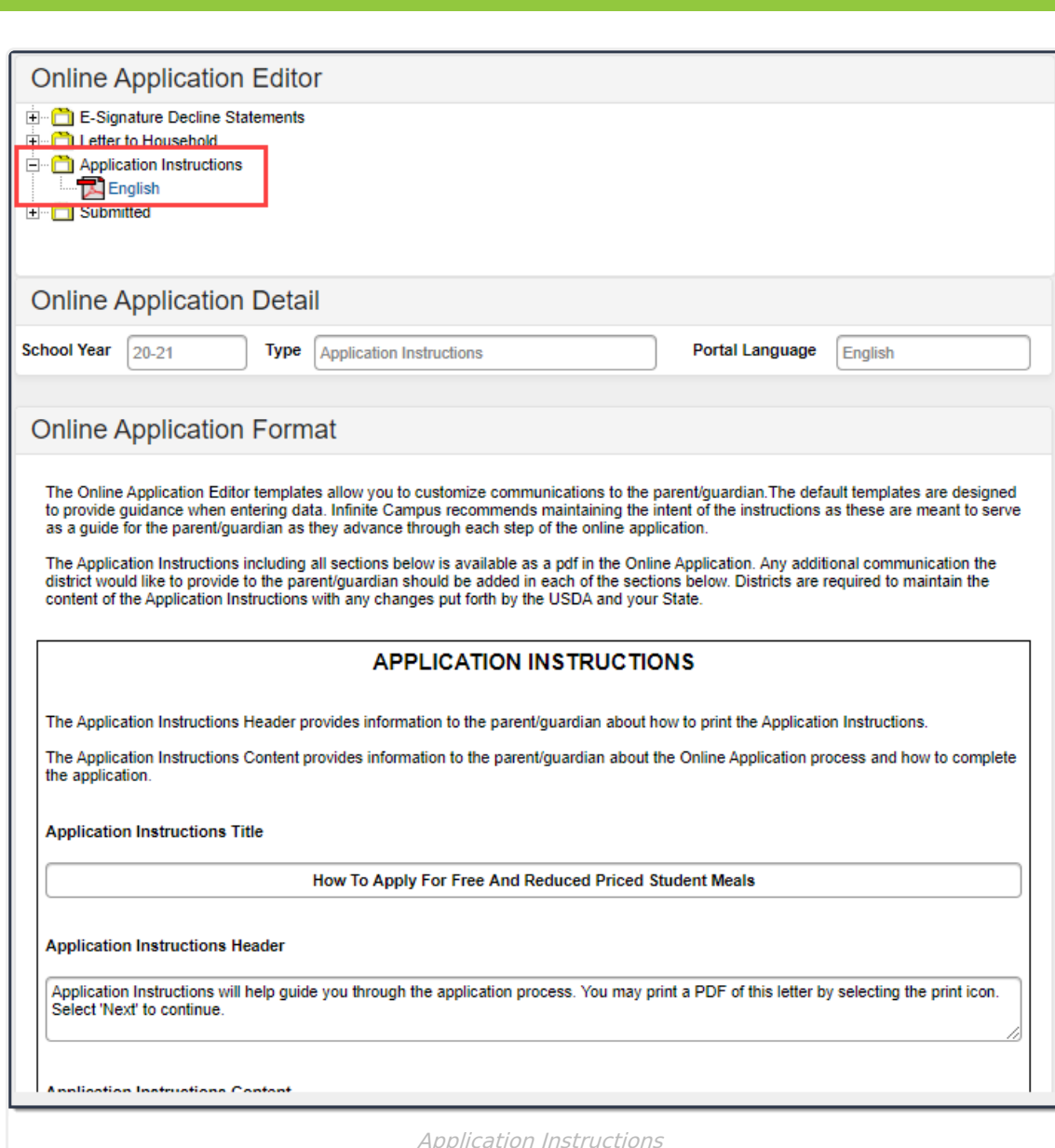

Infinite<br>Campus

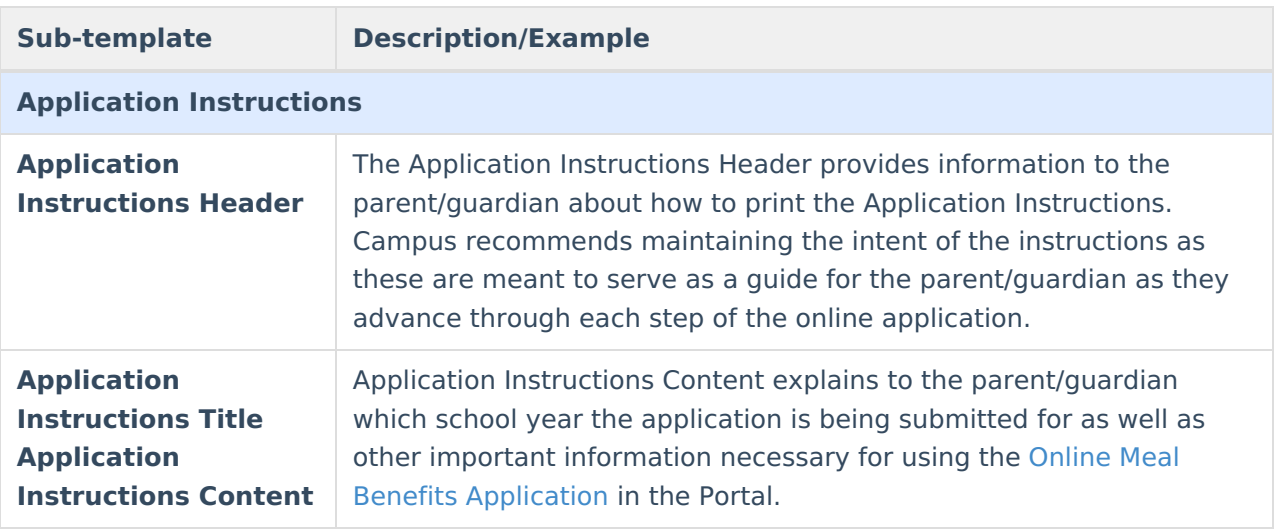

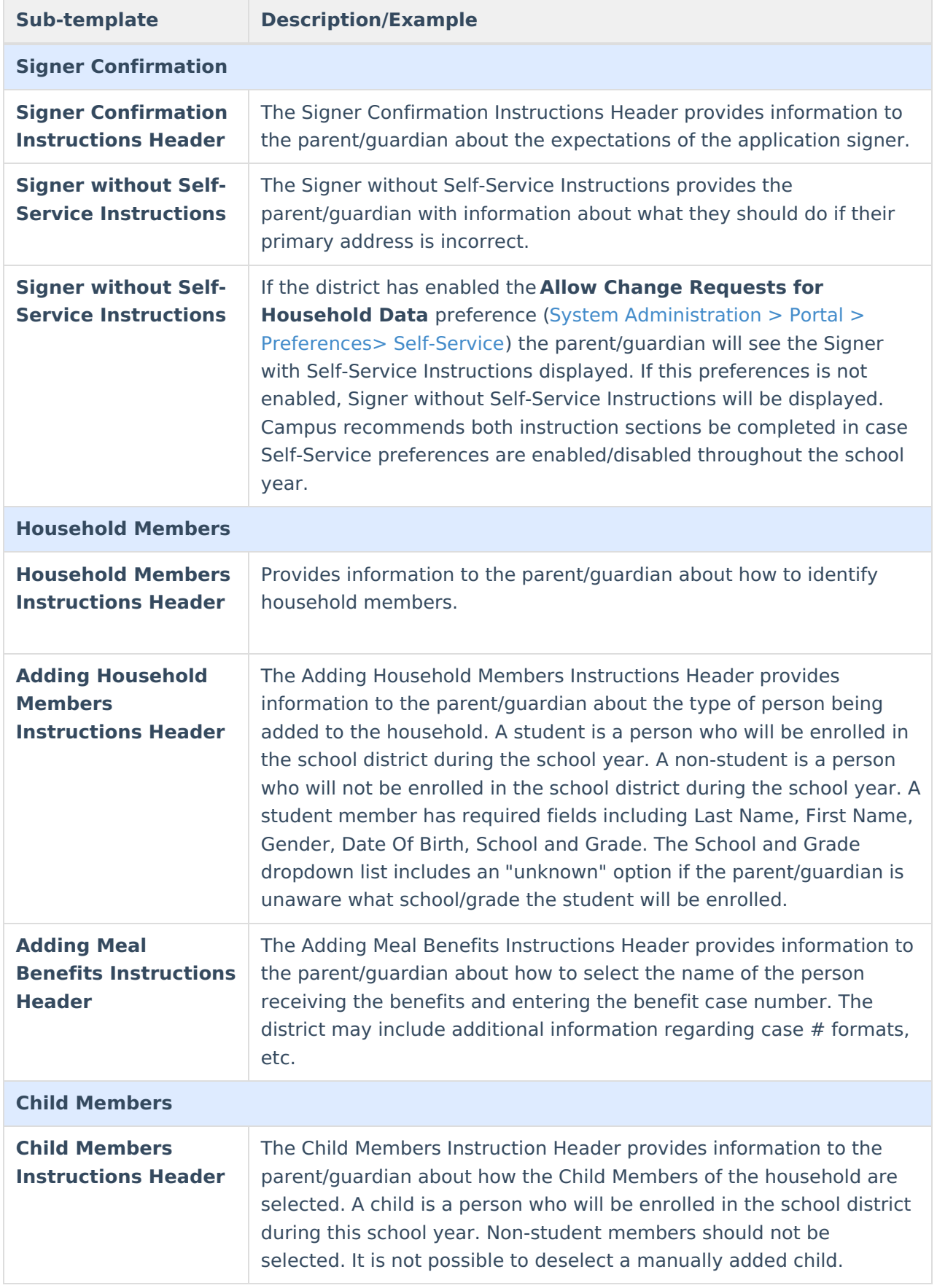

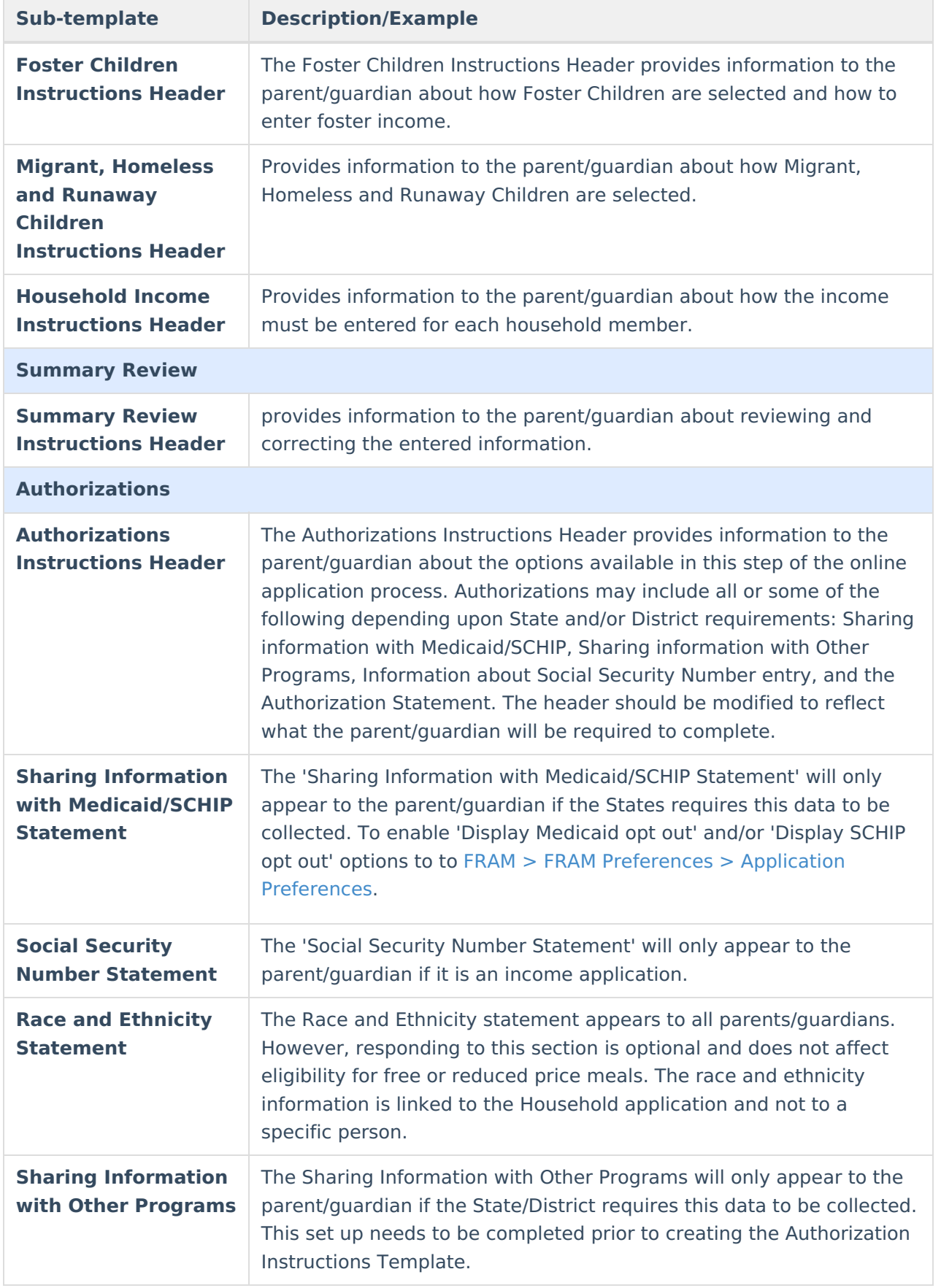

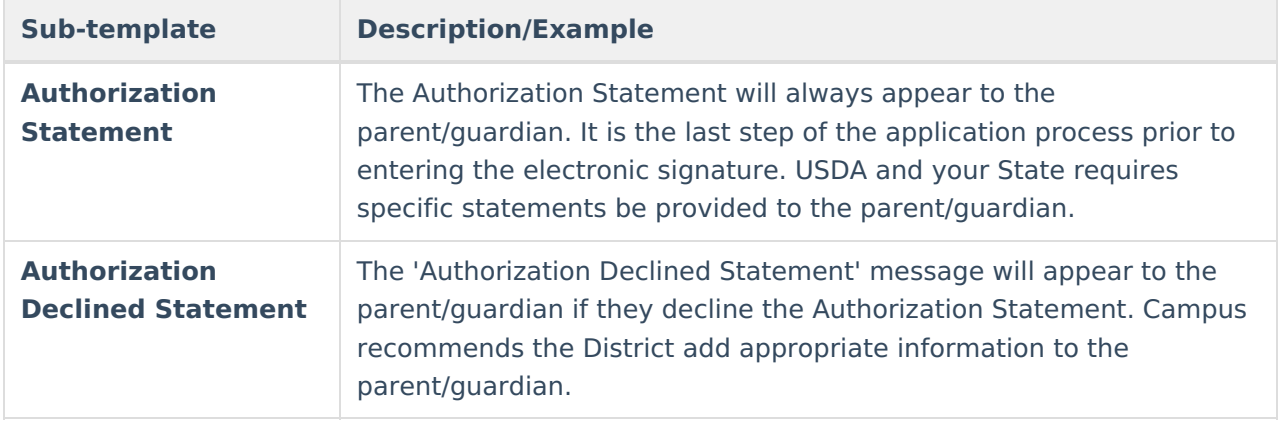

### **Submitted**

The Submitted Response Instructions Header provides information to the parent/guardian about the submitted application, inbox message and how to print the PDF. The **Submitted Response Content** section provides information to the parent/guardian about the application reference number and any additional information the district would like to provide. This is also available as a PDF in the signer's inbox.

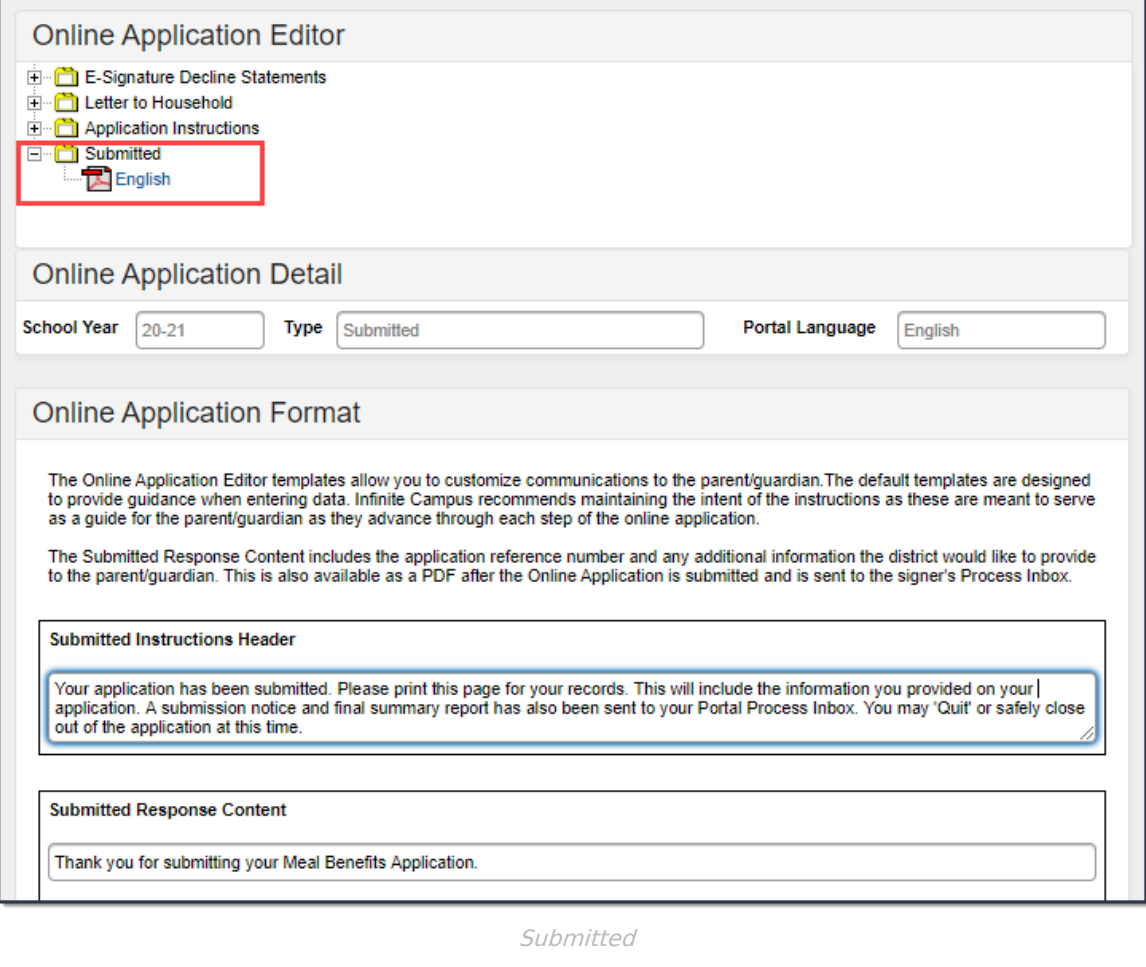

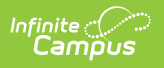